IR Speed Dome

# MOBOTIX MOVE **SD-340-IR**

Quick Install

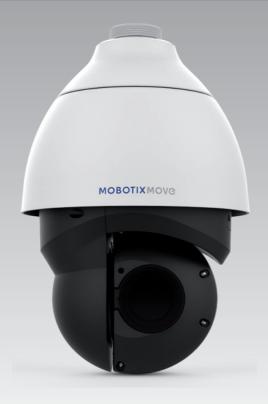

This guide is for quick installing and connecting the MOBOTIX MOVE SD-340-IR SpeedDome PTZ Network Camera. You can find detailed information on the installation and connections in the Camera Manual (PDF, available on www.mobotix.com > Support > Download Center > Documentation > Manuals).

### **Camera's Connectors**

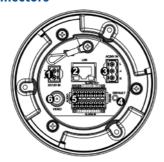

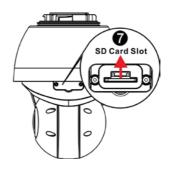

| No. | Connector                           | Definition                                                                                                    |  |  |  |
|-----|-------------------------------------|----------------------------------------------------------------------------------------------------|--|--|--|
| 1   | Power Connector (DC12V)             | DC12V power connection                                                                                                    |  |  |  |
| 2   | RJ-45 Port                          | For network and UPoE Connections                                                                                               |  |  |  |
| 3   | Power Connector (AC24V)             | AC24V power connection                                                                                                    |  |  |  |
| 4   | Reset Button                        | Press the button with a proper tool for at least 20 seconds to restore the system.                                             |  |  |  |
| 5   | Audio/Alarm I/O & RS-485 Connector* | Audio/Alarm I/O & RS-485 connection                                                                                            |  |  |  |
| 6   | BNC**                               | For analog video output                                                                                                    |  |  |  |
| 7   | SD Card Slot                        | Insert the SD card into the card slot to store videos and snapshots.  Do not remove the SD card when the camera is powered on. |  |  |  |

<sup>\*</sup>Do NOT connect external power supply to the alarm I/O connector of the camera.

<sup>\*\*</sup>Please contact the manufacturer for the compatible BNC cable.

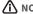

**MOTE**: To purchase power adaptor, please contact the camera manufacturer for further information.

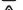

**NOTE**: DC12V power jack and AC24V power connector cannot be used at the same time in case of unexpected damage.

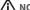

⚠ NOTE: It is not recommended to record with the SD card for 24/7 continuously, as it may not be able to support long term continuous data read/write. Please contact the manufacturer of the SD card for information regarding the reliability and the life expectancy.

#### **Power Connection**

To power up the camera, connect the DC12V or AC24V power adaptor to the power connector of the camera and the power outlet. Refer to the diagram and pin definition below for AC24V power connection.

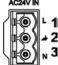

| Pin | Definition |
|-----|------------|
| 1   | AC24V L    |
| 2   | GND        |
| 3   | AC24V N    |

Alternatively, users can use an Ethernet cable and connect it to the RJ-45 port of the camera and an UPoE 60W switch.

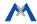

## Zero Downtime Power Switching (ZDT)

When users connect DC12V power jack and the RJ-45 port at the same time, the power input comes from the DC12V connector. If the DC12V power source fails, the camera will switch power input seamlessly to the RJ-45 port until the DC12V power source is restored.

#### **Ethernet Cable Connection**

Connect one end of the Ethernet cable to the RJ-45 connector of the camera, and plug the other end of the cable to the network switch or PC.

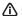

NOTE: In some cases, Ethernet crossover cable might be needed when connecting the camera directly to the PC.

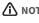

NOTE: Check the status of the link indicator and activity indicator LEDs. If the LEDs are unlit, please check the LAN connection.

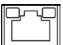

Green Link Light indicates good network connection. Orange Activity Light flashes for network activity indication.

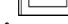

NOTE: The ITE is to be connected only to PoE networks without oute plant or equivalent description.

# Audio/Alarm I/O & RS-485 Connection

Please refer to the diagram and pin definition tables below for audio/alarm I/O & RS-485 connection.

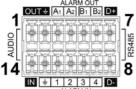

|  | Pin | Definition         | Pin | Definition      | Pin | Definition | Pin | Definition                    |
|--|-----|--------------------|-----|-----------------|-----|------------|-----|-------------------------------|
|  | 1   | Audio Out          | 5   | Alarm Out<br>B1 | 9   | Alarm In 4 | 13  | GND (Alarm I/O<br>and RS-485) |
|  | 2   | GND (Audio<br>I/O) | 6   | Alarm Out<br>B2 | 10  | Alarm In 3 | 14  | Audio In                      |
|  | 3   | Alarm Out A1       | 7   | RS-485 D+       | 11  | Alarm In 2 |     |                               |
|  | 4   | Alarm Out A2       | 8   | RS-485 D-       | 12  | Alarm In 1 |     |                               |

#### **Camera Installation Notice**

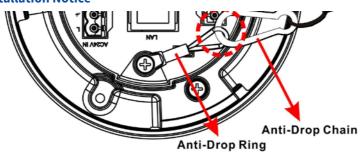

NOTE: For safety concern, it is recommended to hook up the camera with the anti-drop chain of the pendant when installing the camera. For more information about pendant and anti-drop chain, please contact the camera manufacturer.

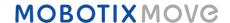

## **Before Login to the Camera**

A client program will be automatically installed to the PC when connecting to the camera. Before logging in to the camera, please ensure downloading the ActiveX control is allowed by either changing the ActiveX controls and plug-ins or setting Internet's security level to default. For further details, please refer to the User's Manual.

| ActiveX Controls and Plug-ins Settings                                                                                                    | Internet Security Level                                                                                                    |  |  |  |
|----------------------------------------------------------------------------------------------------|----------------------------------------------------------------------------------------------------|--|--|--|
| Step 1: Start the Internet Explorer (IE).                                                                                                    | Step 1: Start the IE Internet Explorer (IE).                                                                                                    |  |  |  |
| <b>Step 2:</b> Select <tools> from the main menu of the browser.<br/>Then click on <internet options="">.</internet></tools>                                  | <b>Step 2:</b> Select <tools> from the main menu of the browser.<br/>Then click on <internet options="">.</internet></tools>                                       |  |  |  |
| Step 3: Click on the <security> tab and select <internet>, and</internet></security>                                                                          | Step 3: Click on the <security> tab and select <internet>.</internet></security>                                                                                   |  |  |  |
| click on <custom level=""> to change ActiveX settings.  Step 4: Set "ActiveX controls and plug-ins" items to <prompt> or <enable>.</enable></prompt></custom> | Step 4: Down the page, click on < Default Level> and < OK> to confirm the setting. Close the browser window, and open a new one later for accessing the IP camera. |  |  |  |

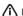

NOTE: For the system requirement of the web browser, it is required to connect the camera with Microsoft Internet Explorer 10.0 or later version to ensure smooth operation.

## **Camera Login**

The default IP address of the camera is: 10.x.x.x. By default, the camera starts as a DHCP client and automatically tries to get an IP address from a DHCP server.

#### Login ID & Password

Key in the camera's IP address in the URL bar of the web browser window and hit "Enter". Enter the default username (admin) and password (meinsm) in the prompt request dialogue. The password must be changed upon the first login.

#### Install the ActiveX Control

After connecting to the camera, the request for installing the ActiveX control will appear just below the URL bar. Right click on the information bar and click on <Install ActiveX Control...> to permit ActiveX control installation. In the pop-up security warning window, click on <Install> to start downloading DCViewer software on the PC. Click on <Finish> after DCViewer installation is completed.

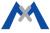